## **Adobe Connect رحزوات در نرم افزار Adobe Connect**

1— بعد از ورود به کلاس مورد نظر از منوی Pods، گزینه Files ، گزینه Add New Files Share را کلیک نمایید.

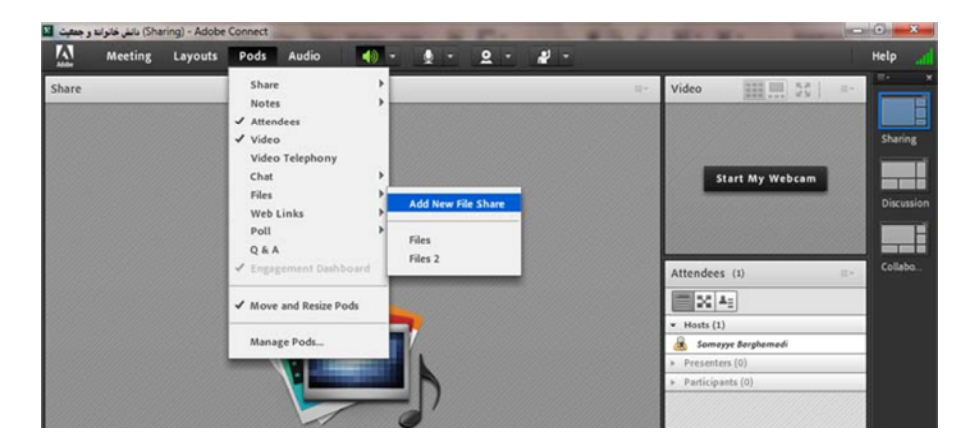

۲-سپس گزینه Browse My Computer **را کلیک نمایید.** 

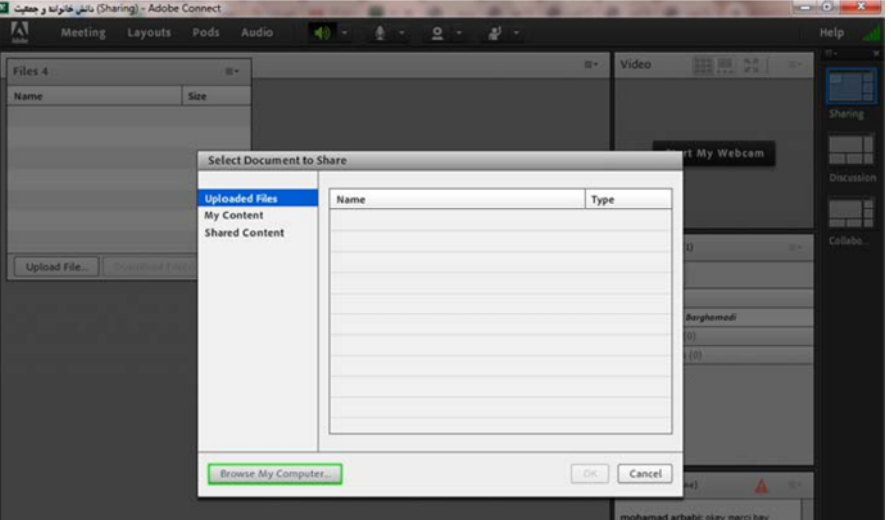

3-از مسیر مورد نظر، فایل جزوه را انتخاب نمایید.

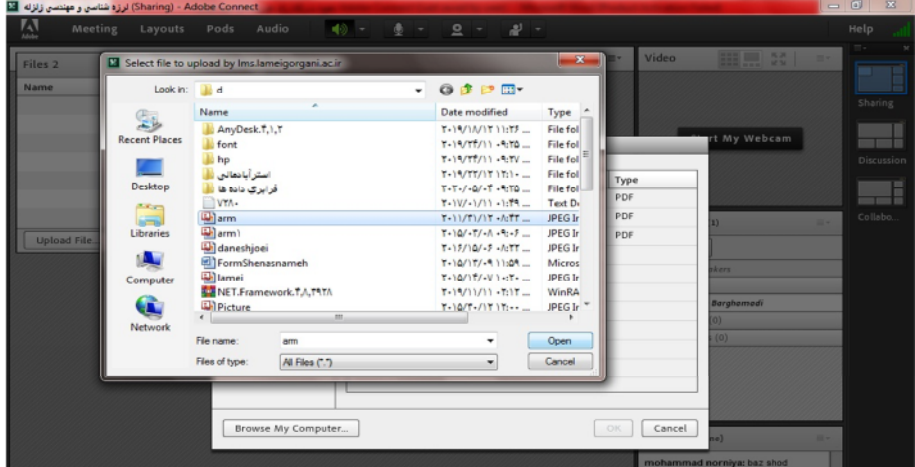

**۴-فایل مورد نظر پس از upload در صفحه قرار می گیرد.** 

این فایل برای دانشجو قابل نمایش است و در روبروی فایل دکمه Download (در صفحه دانشجو) نمایش داده می شود.

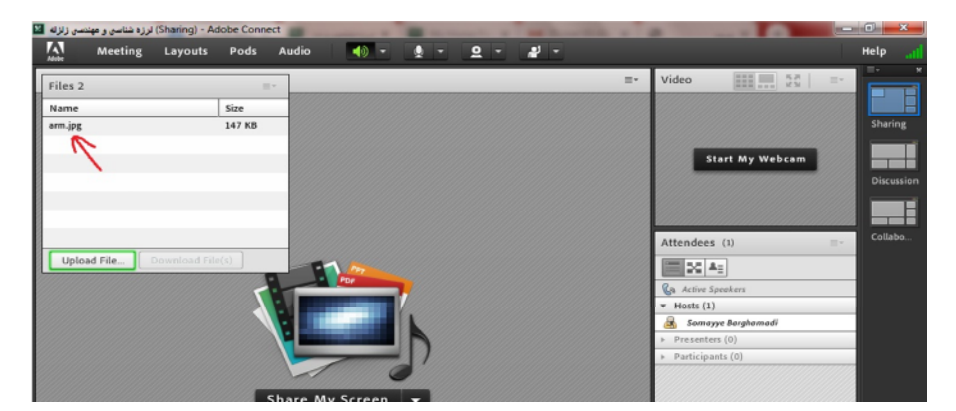

**این صفحه تا زمانیکه که استاد از سمت راست بالا دکمه Hide را نزند برای دانشجو قابل نمایش است و می تواند فایل را** 

|                    | ِ Sharing) - Adobe Connect() لرزه شناسی و مهنصی زلزله $\Box$      |                                    |     |                                                                                                    | <b>CONCERN</b><br>$\mathbf{x}$ |
|--------------------|-------------------------------------------------------------------|------------------------------------|-----|----------------------------------------------------------------------------------------------------|--------------------------------|
| 囚<br>Meeting       | Pods<br>Layouts                                                   | ū<br>$2 - 1$<br>$\bullet$<br>Audio |     |                                                                                                    | Help                           |
| Files <sub>2</sub> | m×.                                                               |                                    | Ev. | 田 … 2<br>Video                                                                                        | $=$<br>Ev.                     |
| Name               | Hide                                                              |                                    |     |                                                                                                    |                                |
| arm.jpg            | Maximize                                                          |                                    |     |                                                                                                    | <b>Sharing</b>                 |
|                    | Upload File<br>Rename Selected<br>Remove Selected<br>Download All |                                    |     | <b>Start My Webcam</b>                                                                                | <b>Discussion</b>              |
|                    | Help                                                              |                                    |     | Attendees (1)                                                                                         | Collabo.<br>$\equiv$ +         |
| Upload File        | Download File(s)                                                  | <b>PDF</b>                         |     | EX 43<br><b>Ca</b> Active Speakers<br>$\star$ Hosts (1)<br>Samayye Barghamadi<br>œ.<br>Presenters (0) |                                |

دانلود نماید.

دقت داشته باشید که دانشجو در زمانی که کلاس برقرار باشد می تواند این جزوات را دانلود نماید.